## **How To Print Open Payable Details Report**

Here are the steps on how to print Open Payable Details Report:

1. Open Reports Viewer screen of Open Payable Details: (See How To Print Accounts Payable Reports)

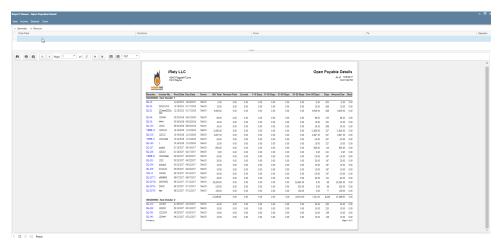

2. Fill out on the **Selection Criteria** section. User can either select on the drop down list or manually enter values on the criteria fields.If fields are left blank, all transaction records will be included on the report.

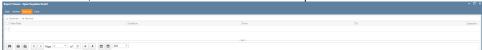

- Save Users can save their preferred multiple filters using the 'Save' button. The next time that user will open the screen, filters are automatically saved without entering a new one.
- Archive
- Users can archive the reports by Generating the report > Click Archive > Enter the Name and Description.
- View the archived report in Users Profile > Archived Reports > Archive

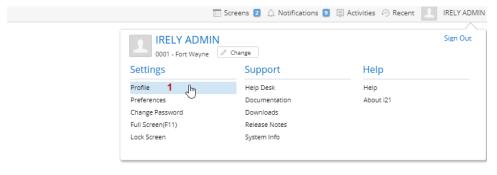

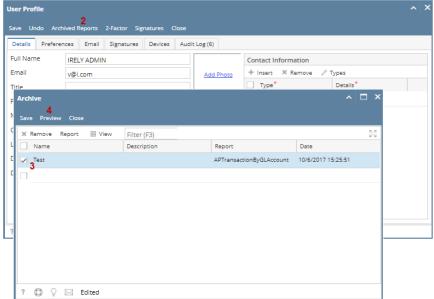

- Default Users enter a new filters and want to set back their default filters. Just click the Defaults toolbar button to automatically reflect the default filters that has been set.
- Remove Users can remove the filters by selecting the filters > click Remove.

## 3. Preview and Print Reports

- o Generate Click the 'Generate' button to preview the report.
- Search Search a sentence or word and the results will be highlighted.
- Print Print the report. After clicking Generate > Transactions are generated > Click Print.
- Print the Current Page Only the current page will be printed.
- Set Page Number If transactions are more than one (1) pages, user has options to view to either select or manually enter the number of page. Or user can also navigate to other pages as soon as they can using first page, previous page, next page, and last page buttons.
- Export Export buttons using different file type are also available. Click Generate > Select file type > Export a report and save
  to disk button. This automatically downloads the exported file based on the selected file type.
- Export a Report and Open in New Window Report will be exported and open in a new window

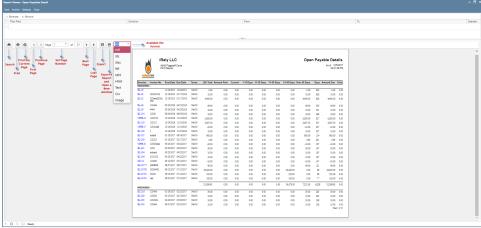

Here are the steps on how to print Open Payable Details Report:

1. Open Reports Viewer screen of Open Payable Details: (See How To Print Accounts Payable Reports)

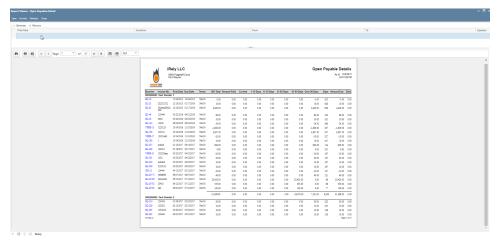

2. Fill out on the **Selection Criteria** section. User can either select on the drop down list or manually enter values on the criteria fields.If fields are left blank, all transaction records will be included on the report.

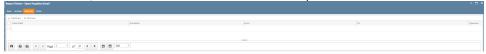

- Save Users can save their preferred multiple filters using the 'Save' button. The next time that user will open the screen, filters
  are automatically saved without entering a new one.
- Archive
  - Users can archive the reports by Generating the report > Click Archive > Enter the Name and Description.
  - View the archived report in Users Profile > Archived Reports

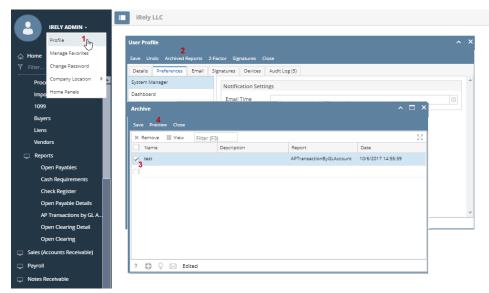

- Default Users enter a new filters and want to set back their default filters. Just click the Defaults toolbar button to automatically reflect the default filters that has been set.
- Remove Users can remove the filters by selecting the filters > click Remove.
- 3. Preview and Print Reports
  - O Generate Click the 'Generate' button to preview the report.
  - Search Search a sentence or word and the results will be highlighted.
  - Print Print the report. After clicking Generate > Transactions are generated > Click Print.
  - o Print the Current Page Only the current page will be printed.
  - Set Page Number If transactions are more than one (1) pages, user has options to view to either select or manually enter the number of page. Or user can also navigate to other pages as soon as they can using first page, previous page, next page, and last page buttons.
  - Export Export buttons using different file type are also available. Click Generate > Select file type > Export a report and save
    to disk button. This automatically downloads the exported file based on the selected file type.
  - Export a Report and Open in New Window Report will be exported and open in a new window

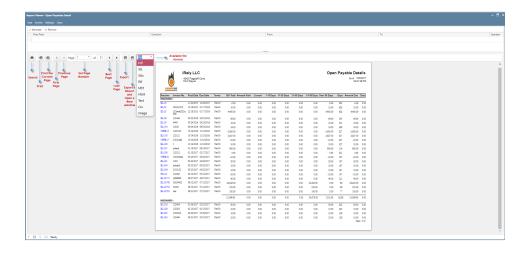

Here are the steps on how to print Open Payable Details Report:

- 1. Open Fields screen. (See How To Print Purchasing Reports)
- 2. If grid is left blank, all records will be included in the report. However, you can filter your report by selecting Field Names and other conditions.

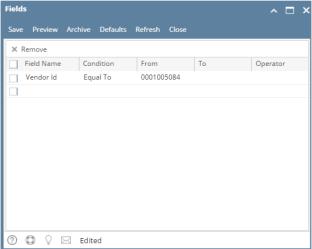

3. Preview the report by clicking the **Preview** toolbar button.

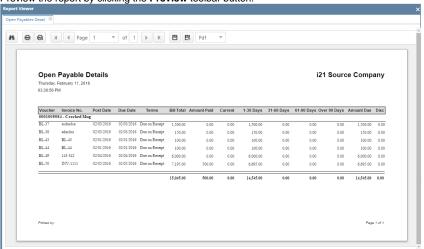